#### 1. Go to [https://groups.google.com](https://groups.google.com/)

#### 2. Click "Create Group

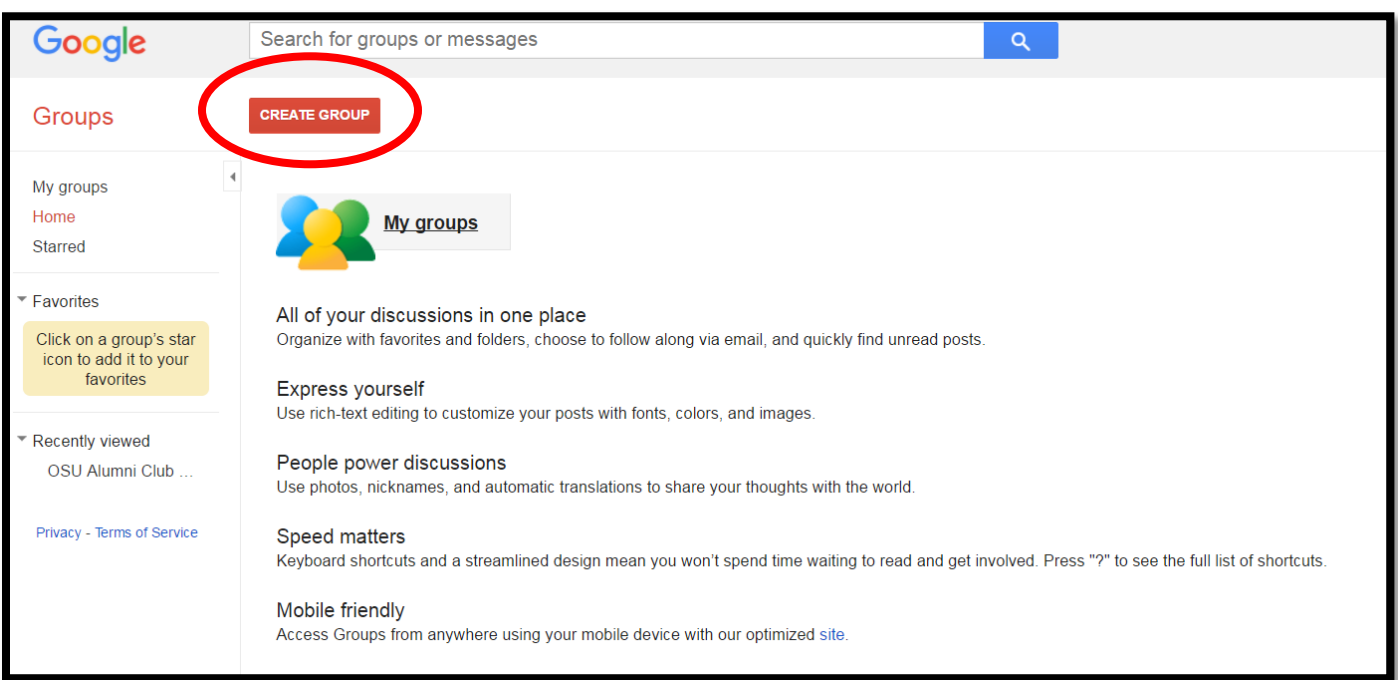

# 3. Fill out Group Information

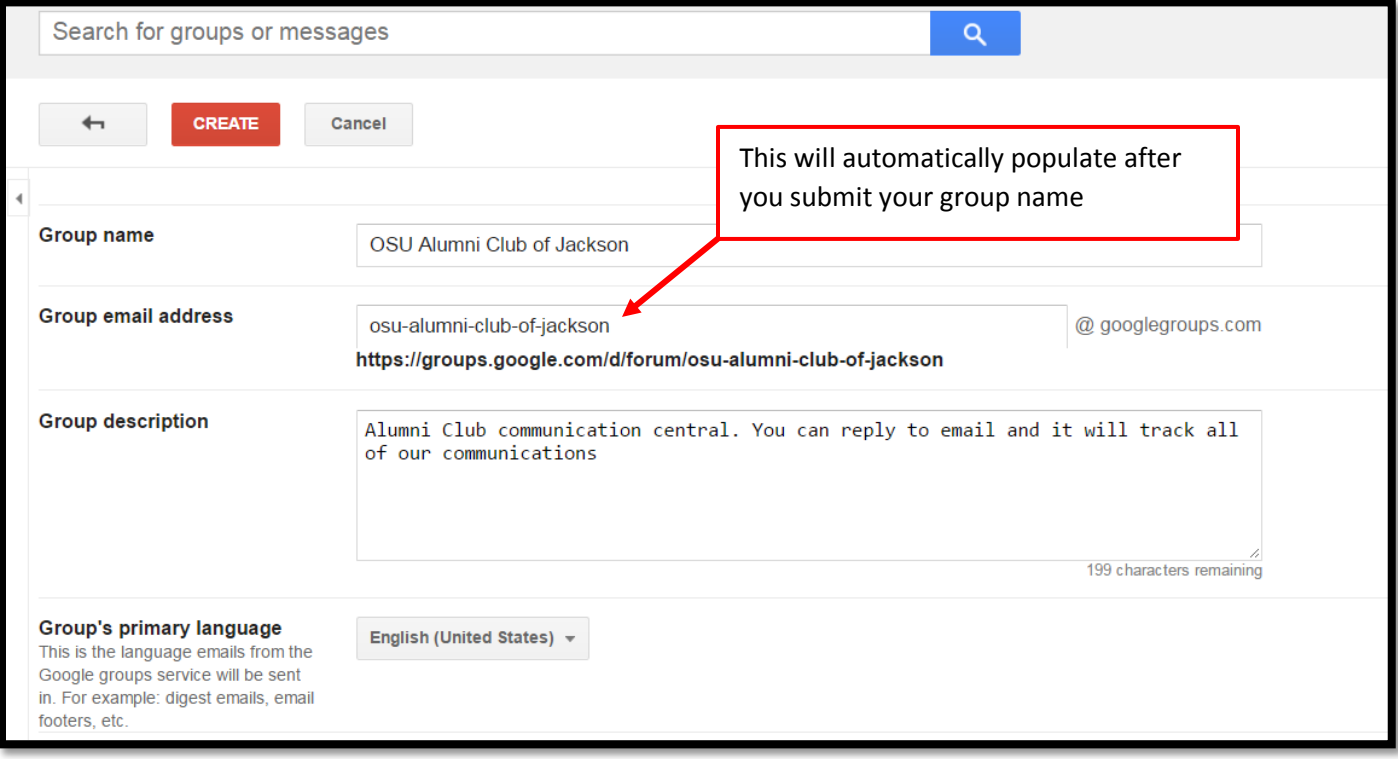

## 4. Select Group Type and Basic Permissions (several options to choose from, Recommend Collaborative Inbox)

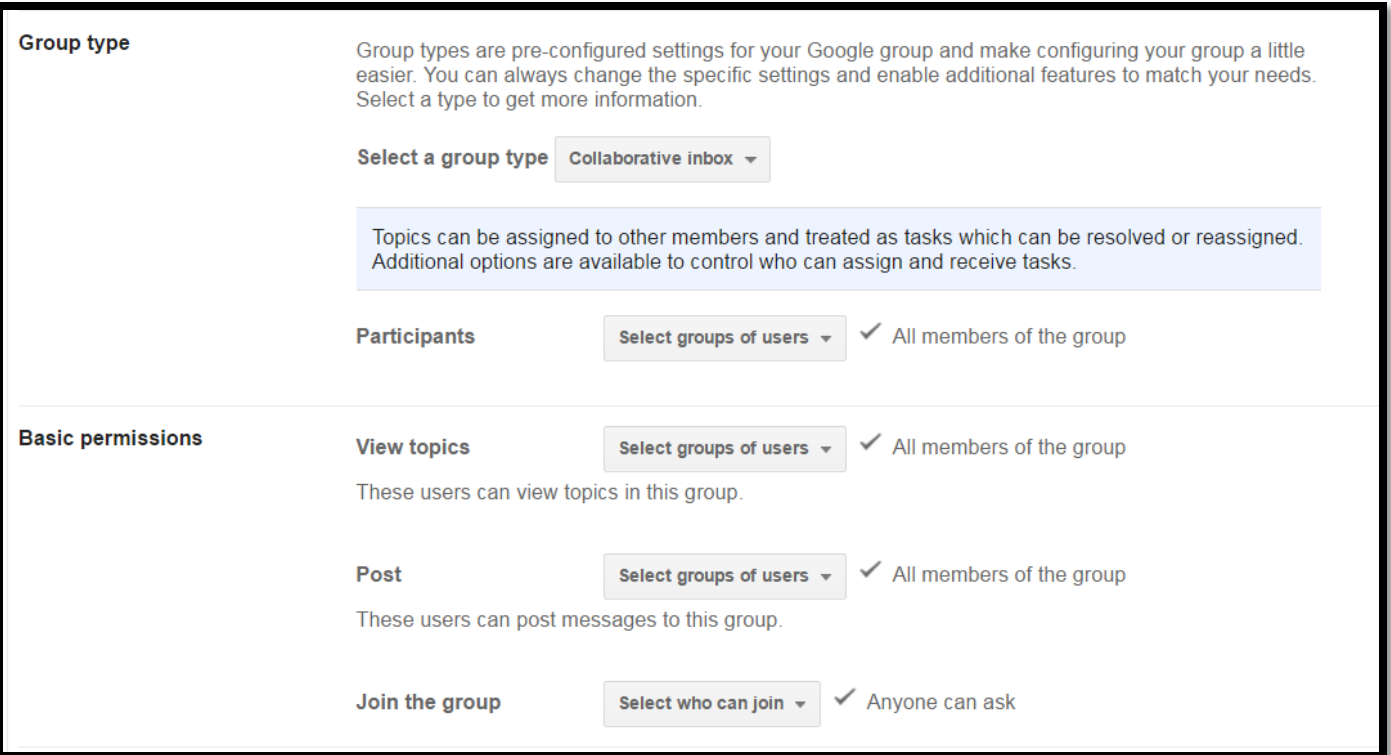

## 5. Select "Create" and mark check box to indicate you are not a robot.

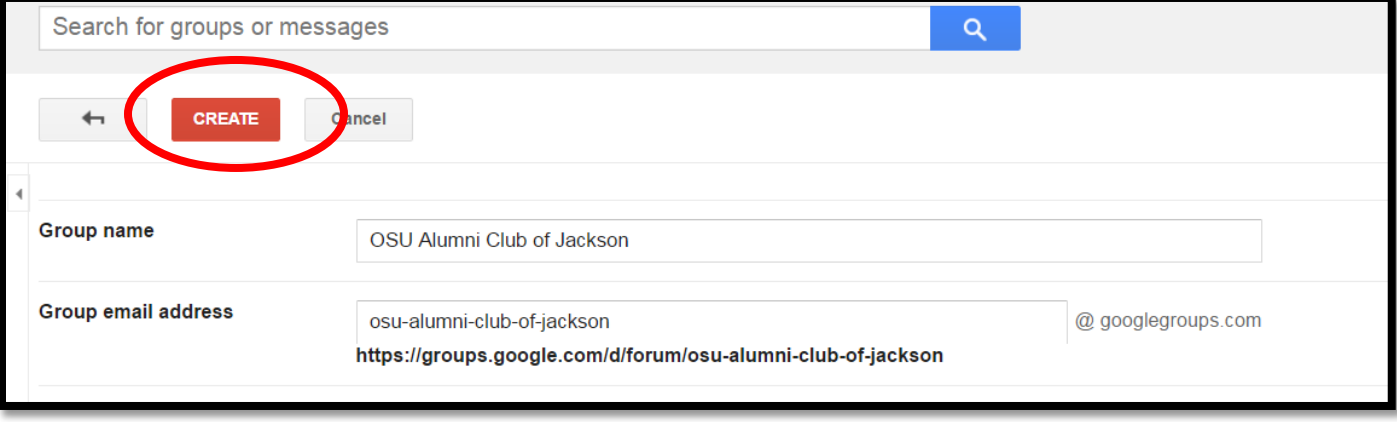

6. Invite people to join the Group by selecting the link in the first pop up

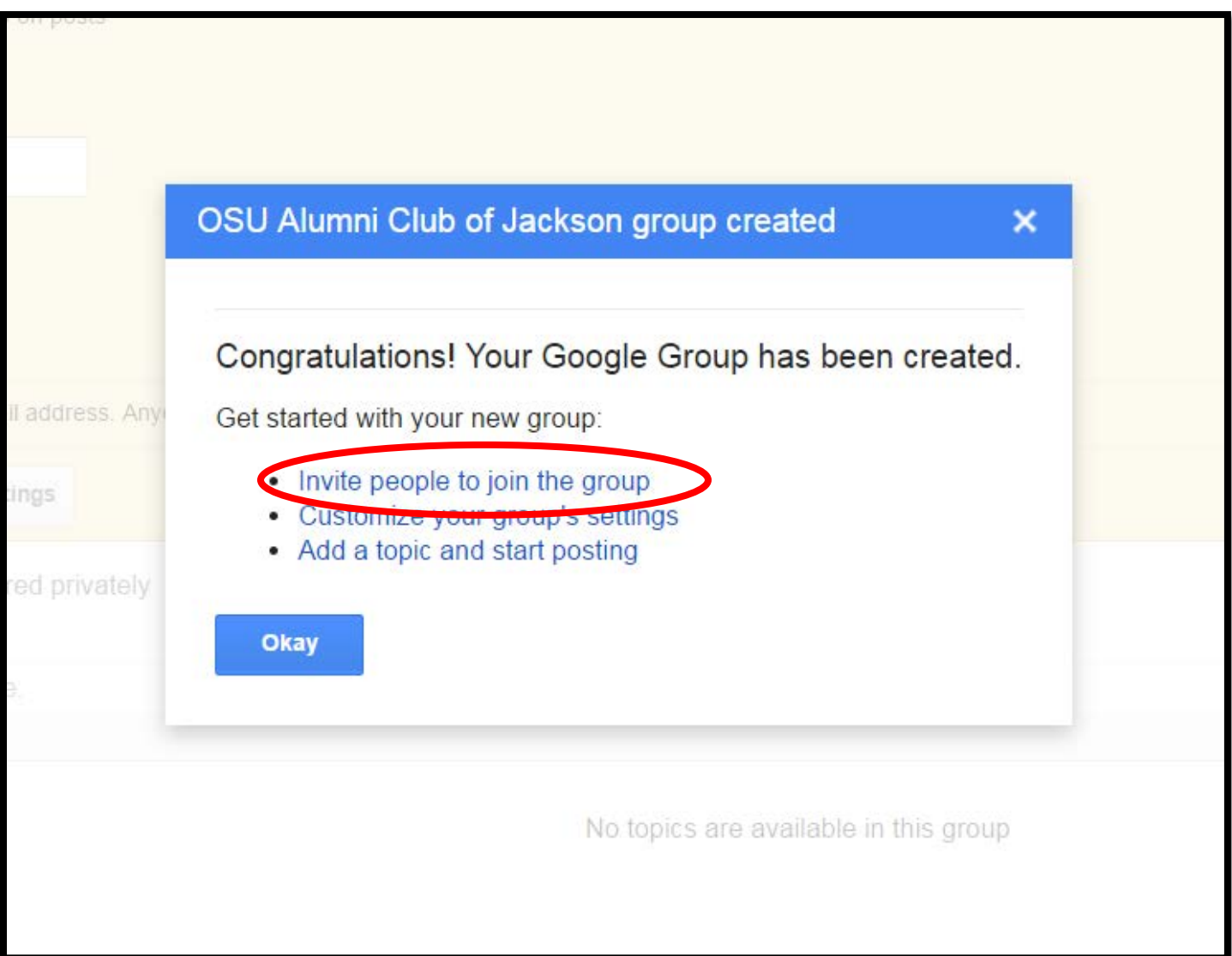

# 7. Invite folks to join the Google Group

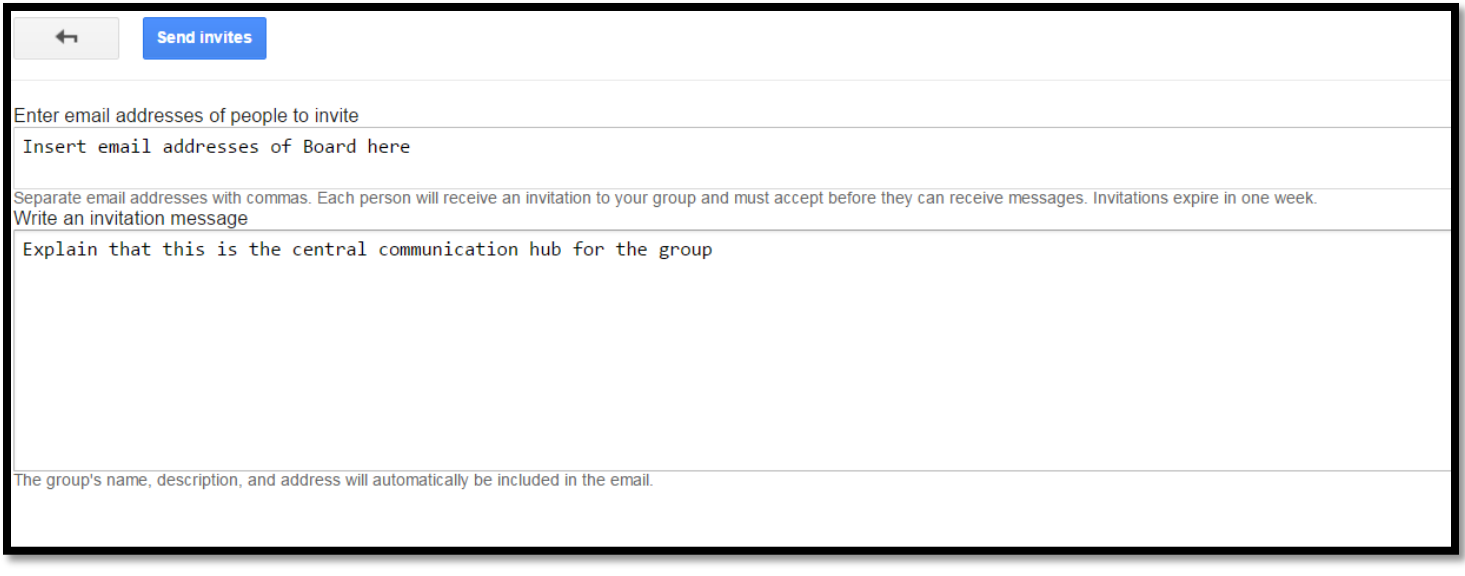

8. Post Update/Meetings/Questions on Home Page. These will be emailed to all signed up members, and also stored on the home page for the group

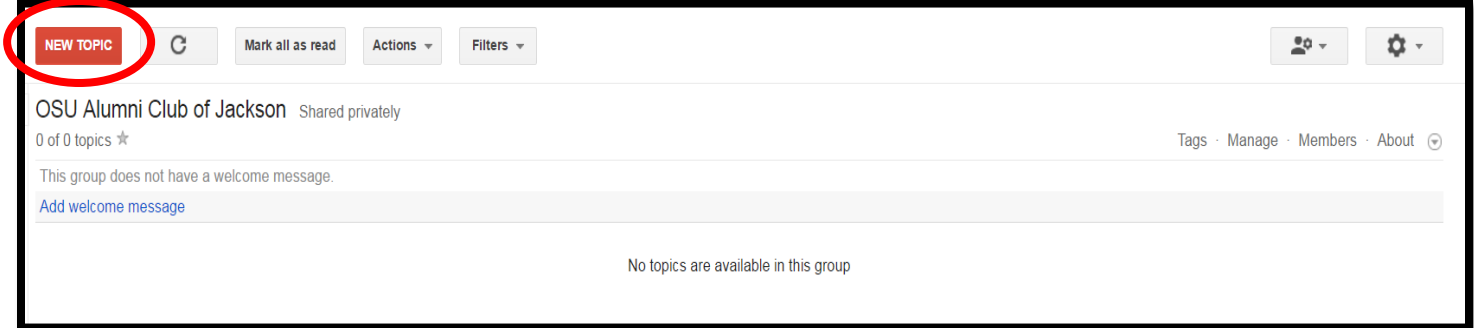

#### 9. Create Post

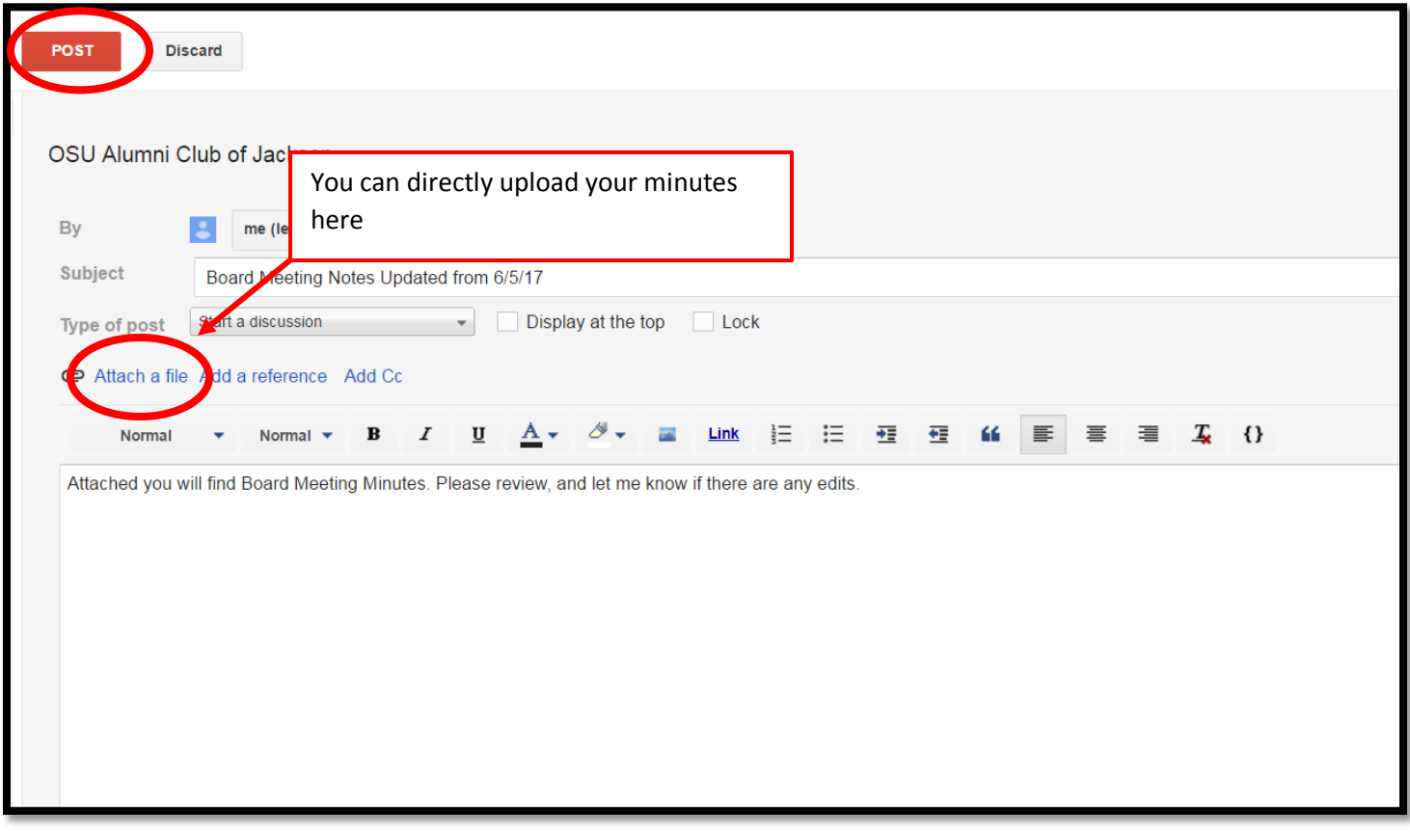